## CanActor Treiberinstallation unter Windows 8 / 8.1

- 1. CanActor bei laufendem Windows anschließen
- 2. Fehlermeldung ignorieren
- 3. Einstellungen-Reiter unter Windows öffnen ( Windowstaste + I )
- 4. Auf "Ein/Aus" klicken
- 5. Mit gehaltener Umschalttaste auf "Neu starten" klicken
- 6. Problembehandlung wählen
- 7. Erweiterte Optionen wählen
- 8. Starteinstellungen wählen
- 9. Neu starten wählen
- 10. Nach Neustart mit "7" Erzwingen der Treibersignatur deaktivieren auswählen
- Windows startet
- 11. Systemsteuerung öffnen -> Geräte-Manager öffnen
- 12. Rechtsklick auf "CanActor" unter dem Punkt "Andere Geräte"
- $\rightarrow$  Einstellungen wählen
- 13. Unter dem Reiter "Treiber" auf "Treiber aktualisieren" klicken
- 14.Auf dem Computer nach Treibersoftware suchen
- 15.Pfad zum heruntergeladenen Treiber auswählen und anschließend weiter
- 16. Bei der folgenden Warnmeldung "Diese Treibersoftware trotzdem installieren" auswählen
- $\rightarrow$  Treiber ist installiert, bestätigen
- 17. Unter "Andere Geräte" ist jetzt ein unbekannter USB Serial Port erschienen
- Rechtsklick -> Einstellungen wählen, Schritte 13-16 wiederholen
- 18.Windows neu starten
- 19.Der CanActor kann jetzt normal verwendet werden

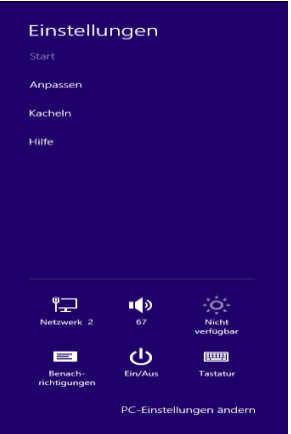

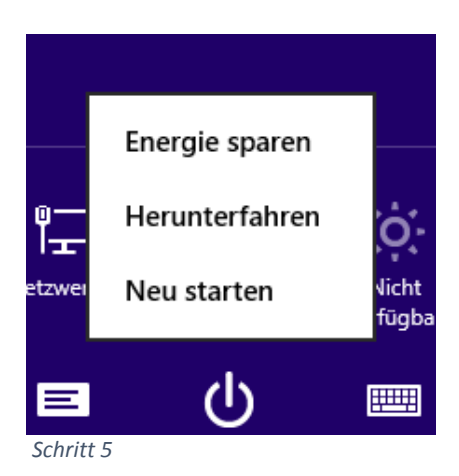

*Schritt 3 und 4*

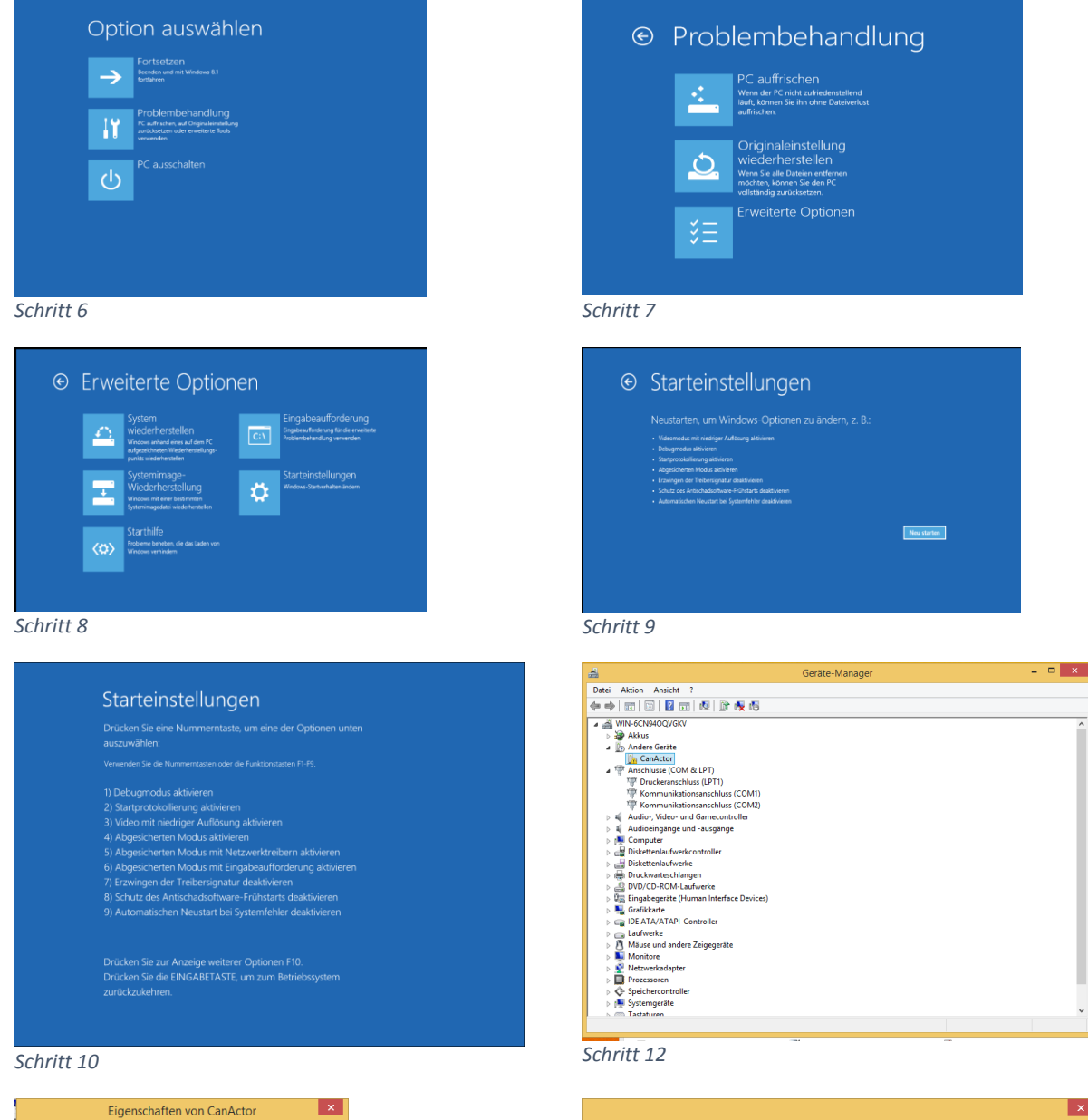

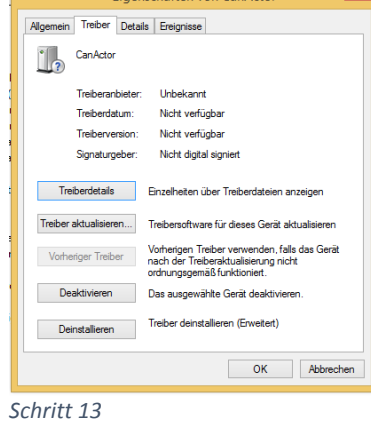

*Schritt 14 und 15*

← Il Treibersoftware aktualisieren - CanActor

An diesem Ort nach Treibersoftware suchen: C:\Temp\Driver\_CanActor\_V230\Driver

√ Unterordner einbeziehen

Auf dem Computer nach Treibersoftware suchen

• Aus einer Liste von Gerätetreibern auf dem Computer auswählen<br>Diese Liste enthält installierte Treibersoftware, die mit diesem Gerät kompatibel sind und<br>aus derselben Kategorie stammen.

 $\vert x \vert$ 

 $\overline{\phantom{a}}$  Durchsuchen...

Weiter Abbrechen

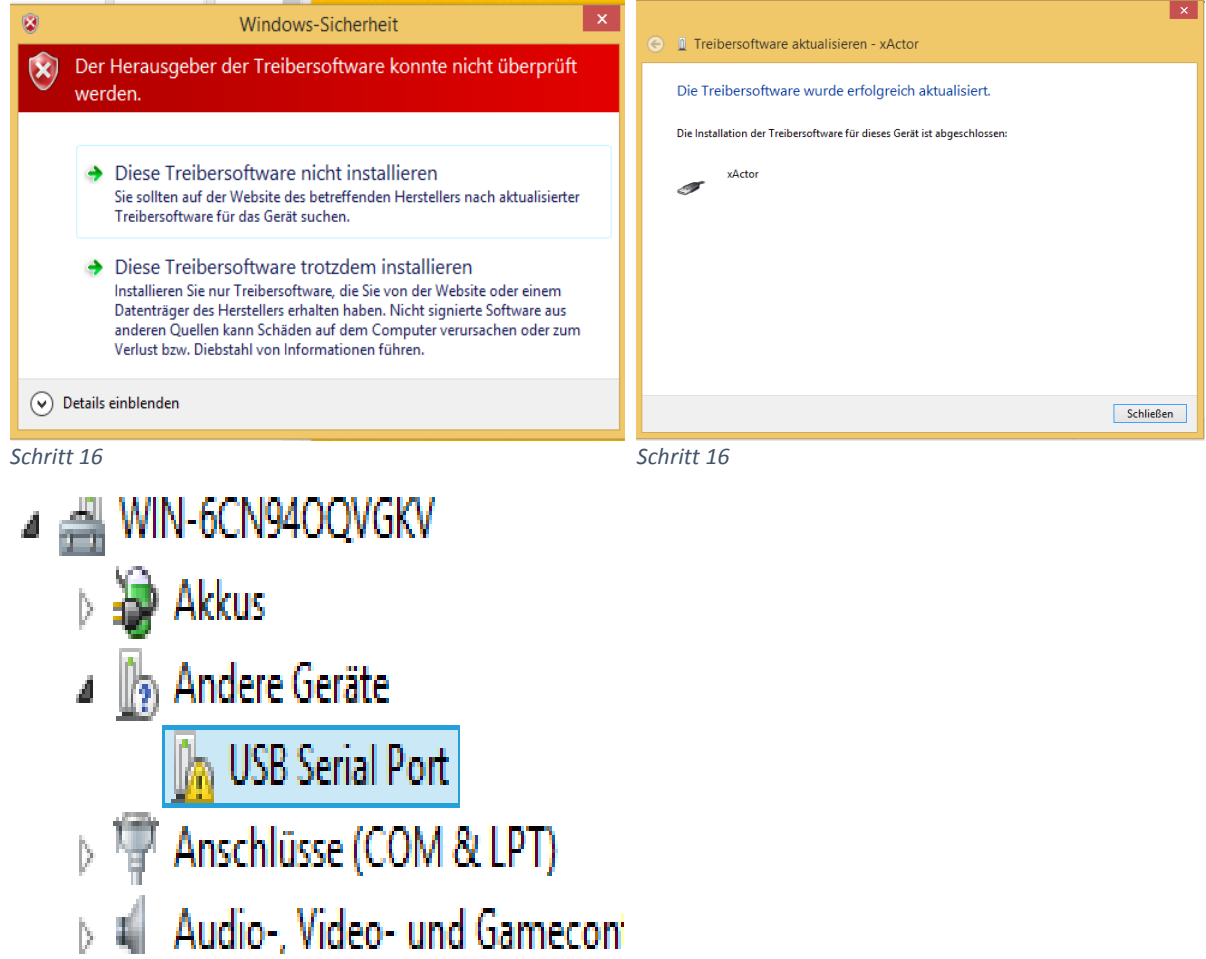

*Schritt 17*